# *Instructor* Handout for Running a Meeting

# 1 WHAT IS MEETINGS?

**Meetings** (also called **BigBlueButton**) is an open source web conferencing tool that allows instructors to meet online with students in different locations. Instructors can add Meetings to their Sakai courses.

## 2 How do you *Create* A Meeting?

In Sakai Instructor Resources at http://bit.ly/SakaiMeetings\_follow the instructions in the <u>Create a</u> <u>Meeting</u> Handout. If you want to record your meeting, you must check the Recording check box when you *create or edit* your meeting.

# 3 WHAT DO YOU NEED TO DO BEFORE A MEETING?

#### Hardware:

- **Computer:** Use a Windows pc or mac. Meetings doesn't work with tablets or smartphones.
- Web browser: Use the latest version of *Google Chrome*. Instructors may experience issues with uploading your presentation, if you use Mozilla Firefox.
- Need a Headset? Yes, instructors should use a headset. What about your students? Your students don't need a headset or webcam, they can use the Chat area.
- **Check Sound:** Go to <u>YouTube</u>, play a video. Problems with sound? Make sure your device is plugged in correctly and your device volume is turned up.

#### Software:

- **Chrome:** If needed: Install the latest version of Adobe Flash Player:
  - o Install Adobe Flash Player link or http://bit.ly/install-flash-player
  - If you experience issues with Adobe Flash, here's info on how to <u>access and make Adobe</u> <u>Flash "active"</u> or http://bit.ly/chrome-fix-flash
- Only if you're going to Share your Desktop: You'll need to have Java installed on your computer. After reviewing this handout, in Sakai Instructor Resources: http://bit.ly/SakaiMeetings, follow the instructions in the <u>Sharing your Desktop</u> handout.

# 4 How do you Join a Meeting?

• In Sakai Instructor Resources: http://bit.ly/SakaiMeetings\_follow the instructions in the Handout for Students for joining a meeting, which instructors can use as well.

# 5 WHAT CAN YOU DO IN A MEETING?

- You can go to the **<u>BigBlueButton Tutorial</u>** videos at **http://bigbluebutton.org/videos/.** Below the **Moderator/ Presenter Overview**, click on the **Play Video** button.
- Otherwise, follow the instructions below, to discover what you can do in a Meeting.

#### 5.1 AUDIO

In the middle of the screen, you and your students will see a number of media icons.

- 1A. If you tested your audio successfully, the microphone icon will display-click on it to mute your microphone.
- > 1B. Otherwise, click on the red phone icon to test/set-up your audio or disable your audio.

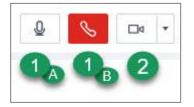

#### 5.2 WEBCAM

Next to the phone icon, you and your students can click on the **webcam icon** to turn on your webcam. **NOTE:** You may have to click on **Allow** and you **must** click on the **Start Sharing button.** 

- Your webcam will appear in the lower left corner, in the Webcams module. You can close a participant's and your webcam:
  - Click on the "X", in the upper right of the webcam display; move your cursor over the lower area of a webcam and click on the microphone icon to mute the webcam's sound.

#### 5.3 START RECORDING

When you created your Meeting, if you clicked beside *Recording*, you'll now see the Recording button.

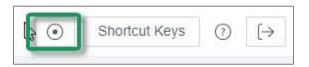

- You can click on the **Recording button** in the upper right corner to start and stop recording your session as many times as you like. Only one recording will be created.
- After your session is completed, depending on the length of your recording, your recording will be available in Meetings, under Recordings.

## 5.4 USERS MODULE

On the left side, at the top, all participants in the meeting will be displayed in the Users Module.

- A. Beside the moderator /presenter name, a *presenter* icon will be displayed; usually, to the right of the presenter name, their microphone icon will display.
- B. For students, you may see a headset icon, which means the student can "Listen only"
- C. For students, you may see a webcam icon and/or a microphone icon. You can click on the microphone icon to mute the participant.

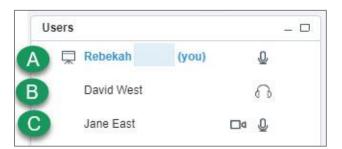

#### To temporarily assign a participant to the moderator/presenter role:

- Move your cursor to the left of a participant name.
- Click on the "Presenter icon" to make them the presenter.
- Click next to another participant's name or yours to change presenters.

In the lower left corner of the **Users** area, you can click on the **Settings** icon (**it looks like a wheel**). After you've asked students to answer a question by clicking on their *status icon (smiley face icon*) as shown below:

- A. Click on the **Settings** icon, then **Clear all status icons** to clear the students' statuses
- B. Important! DON'T use Mute all Users-you will mute yourself!
- C. Mute All Users Except Presenter. Use this setting to reduce noise during the session.
- D. Lock Viewers allows you to lock out your students from using: webcams, microphones, public chat, private chat and layout. Note: Don't lock public chat, or students without microphones or headsets won't be able to ask questions!

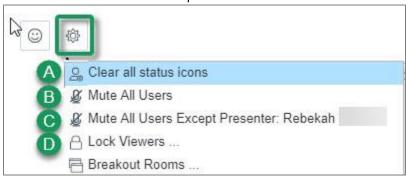

## 5.5 CHAT BOX

On the lower right side, type in questions/answers and press Enter or click the blue circular **Send** button. All participants can see Public chat messages. **Note:** If your students don't have a working headset or microphone, the Public Chat box is the only way for these students to communicate with you.

| Rebekah<br>HII | 2           | 17:54 |
|----------------|-------------|-------|
| Hope you are   | doing well! |       |

If you need to chat with a specific user: At the top of the Chat box, beside the Public tab, click on the **Options** tab, then click on the *student's name* to open a new "Chat box" with their name.

Also in **Options**, you can customize the Chat font size, check that you want audible chat notifications. And you can manage public chat options: download chat, copy chat messages, or delete chat messages.

| hat                             | — C     |
|---------------------------------|---------|
| Public Options                  |         |
| Select a person to chat with pr | ivately |
| David West                      |         |
| Jane East                       |         |
| Rebekah                         |         |
| Chat Options                    |         |
| Chat Message Font Size          | 14 🛛 🔻  |
| Audible Chat Notification       |         |
|                                 |         |

#### 5.6 PRESENTATION

**Moderators/Presenters** can upload materials to the meeting. Instructors can move through a number of slides and draw on the slides. **Note**: Save your files as pdf's for the best (and fastest) results.

In the **Presentation** area (in the middle of the Meeting), in the lower left corner, click on the **Upload presentation** icon that looks like a cloud.

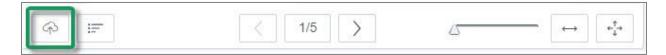

Click on the **Select File** button, find and select your document; click on the **Save** or **Open** button

| €2           | Add Files to Your Presentation $\qquad 	imes$                                                                      |
|--------------|----------------------------------------------------------------------------------------------------|
| You ca       | in upload any Office or Portable Document Format (PDF) document. For the best result we recommend uploading a PDF. |
| No file sele | ected Select File >> Upload                                                                                        |
|              | Enable download of presentation                                                                                    |

- Click on the Upload button to upload your selected document into Meetings (you'll see a Progress status displayed until your document is uploaded successfully).
- Optionally, you can check beside "Enable download of presentation" to allow users the option to download your presentation.

| Add Files to Your Pres                                                                | entation    | ×             |
|---------------------------------------------------------------------------------------|-------------|---------------|
| You can upload any Office or Portable Document For<br>best result we recommend upload |             | nent. For the |
| The Ultimate Guide To Implementing Inclusive Design.pdf                               | Select File | > Upload      |
| Enable download of preser                                                             | ntation     |               |
| default.pdf                                                                           | Show        |               |

After you upload a PowerPoint or PowerPoint saved as a PDF, to the right of the *upload presentation button (cloud icon)*, you'll see a poll button, to start a poll (more about that later), plus:

- > A *left arrow* to go to a previous slide
- The next slide number/total number of slides: Click on the number icon to display above it a miniature preview of each slide you can click on, to move around in the presentation.
- To close it, click on the miniature slide or click on the number icon
- Click on the *Right arrow* to go to the next slide.
- Click on the *slider* and drag to the right to increase the size of the current slide displayed
- Click on the *double-headed arrow* to fit the presentation to width, or *four-headed arrow* to fit the presentation to the page

| କ <u>।</u> | 1/24 | $\left \right\rangle$ | </th <th><br/>+<sup>†</sup>-+</th> | <br>+ <sup>†</sup> -+ |
|------------|------|-----------------------|------------------------------------|-----------------------|
|            |      |                       |                                    |                       |

## 5.7 WHITEBOARD

The Moderator/Presenter can use a Whiteboard in Meetings, by moving your cursor over the *right side of the default presentation area*. A number of icons will pop up for you to click on and draw with. Click on an icon to select it, when done with an icon, click on another.

- What can you draw on?
  - > The default presentation page or an uploaded document
  - At the bottom of the default presentation page, usually, click on the Next slide button to display blank documents to draw on.
- Icons available, shown in image below:
  - A hand (pan and zoom): Click on it to be able to drag some documents to a different position
  - Click on a pencil (draw by hand), shapes (drag and form a rectangle, circle, or triangle), drag and draw a line, T (click, drag a box, and type text)

| Presentation | : default.pdf                                              | - 0 |
|--------------|------------------------------------------------------------|-----|
|              |                                                            | ٢   |
|              | Pencil D A This is text, you can change the size and color | 0   |
|              |                                                            | 1_1 |
|              |                                                            | 0   |
|              |                                                            | A   |
|              |                                                            | 1   |
|              |                                                            | Т   |

- Icons available, but not shown in the image below:
  - > X in a circle (clear all drawings on the page);
  - Undo Arrow (remove the last drawing made)
  - Color box (click and select a color), sliding arrow icon (click and drag to change the thickness of the lines/shapes drawn).
  - The last icon, a graph, allows ALL participants to draw on the white board. Click again to only allow the presenter to draw on the white board.

#### 5.8 LAYOUT

In the lower right corner, you can click on a drop-down box (usually it says Default Layout) to change your session layout. Click on the Default Layout to return to the original view.

- Some layouts give more emphasis to the lecture display (*Presentation Meeting, Presentation Meeting + Users, Lecture, and Default Layout*).
- Other layouts highlight webcams (Video Chat and Webcam Meeting).
- Select the *Shared Notes* layout, to display the Shared Notes module below the Users module. You and your students can record notes and download your notes as a text or html file.

## 5.9 POLLING

Create PowerPoint slides with questions/answers to poll your students; or ask questions and create a poll "on the fly": or create custom polls.

#### Create a PowerPoint with questions/answers; display your presentation:

- On a poll slide: click on the polling button at the bottom of the presentation area, such as A/B in the example below (Meetings will figure out the type of poll to present to your students, based on the formatting of the answers on your slide)
- Wait for responses; when all students have participated, "Done" will display below the results. Click **Publish** to show results in the Presentation area to your students or click Close.

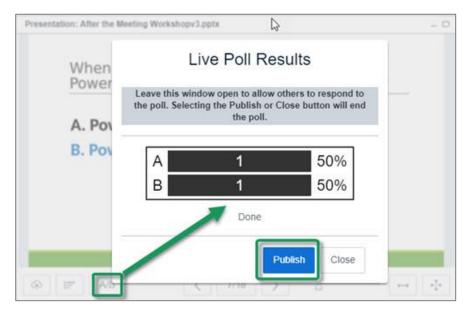

• Here are detailed **polling Q&A examples and Instructions**: http://bit.ly/bbb-polling

#### 5.10 BREAKOUT ROOMS

You can divide up your meeting into separate rooms, using the Breakout Room feature.

- Here are instructions on how to set up breakout rooms:
  - <u>Video</u>: http://bit.ly/breakout-rooms-video
  - Instructions: http://bit.ly/breakout-rooms-screenshots

#### 5.11 LOGOUT

In the upper right corner, click on the **logout** icon, then click on the **Yes** button, to leave the session.

**Where are recordings?** In *Meetings*, click on the *Recordings* button. If your recording status is *Published*, your students can view it. Move your cursor over the Recording name to hide or delete a recording.

To view recordings: You need an internet connection and must use Chrome or Firefox web browsers.